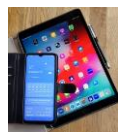

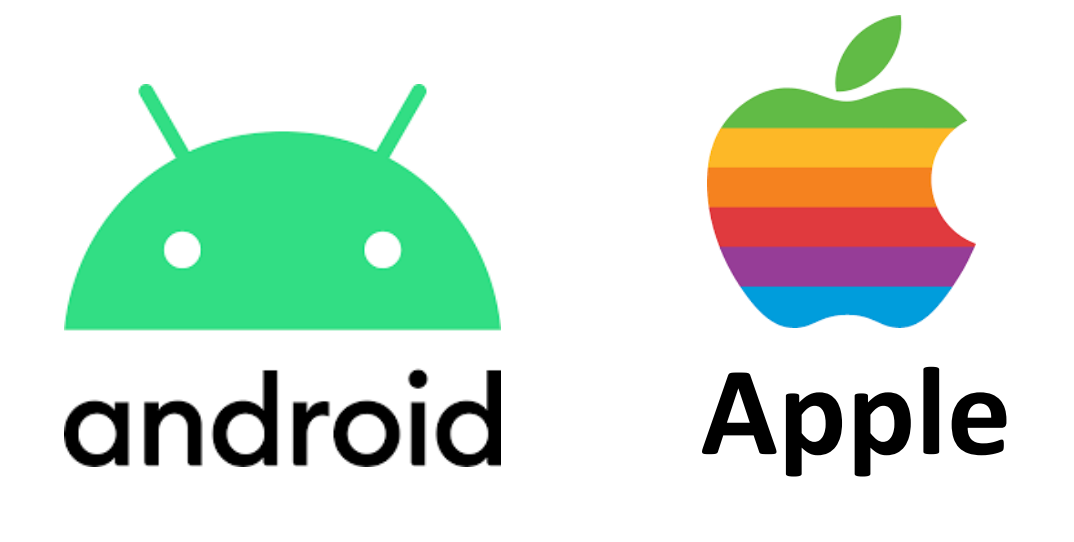

# **Google**

**[Google-](https://www.google/)Konto löschen Google-Konto Passwort vergessen / zurücksetzen Smartphone OHNE Google Häufig gestellte Fragen zu Google**

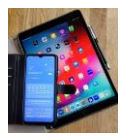

# **Google Konto löschen**

Google Konto (Account) Passwort ist erforderlich!

'Einstellungen' öffnen

Wischen Sie nach oben und tippen Sie auf , Google' (Google-Dienste').

Tippen Sie auf , Google Konto verwalten'

*In der oberen Zeile werden angezeigt:* Übersicht / Persönliche Daten / *Daten und Datenschutz* / Sicherheit / Kontakte & Teilen / Zahlungen & Abos

'Daten und Datenschutz' durch antippen auswählen.

Nach oben wischen und , Weitere Optionen' antippen.

*Option: 'Plan für Ihr digitales Erbe aufstellen' auswählen oder überspringen. Einstellungen vornehmen wie erforderlich.*

'Mein Google -Konto löschen' auswählen durch antippen.

Sie werden aufgefordert Ihr Google Passwort einzugeben.

Es öffnet sich eine neue Ansicht und Google gibt Auskunft wo überall verbundene Daten gelöscht werden. Es gibt weitere Hinweise die gezielt bestätigt werden müssen.

*Jetzt muss entschieden werden*  entweder **abbrechen** und es bleibt alles wie es ist oder

*auf 'Konto löschen' tippen und das Google Konto wird gelöscht.*

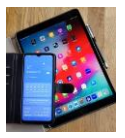

# **Google-Konto Passwort vergessen**

*Wie Sie wieder auf Ihr Konto zugreifen können.*

Referenz.: Tipps und Tricks von heise-online (heise.de) -- Cornelia Möhring 3/22

# **Google-Passwort zurücksetzen - so geht's am PC**

Folgen Sie unserer 4- [Schritt-Anleitung](https://www.heise.de/tipps-tricks/Google-Passwort-vergessen-was-tun-4022315.html#anchor_1) oder schauen Sie sich die [Kurzanleitung](https://www.heise.de/tipps-tricks/Google-Passwort-vergessen-was-tun-4022315.html#anchor_2) an.

#### **1. Schritt:**

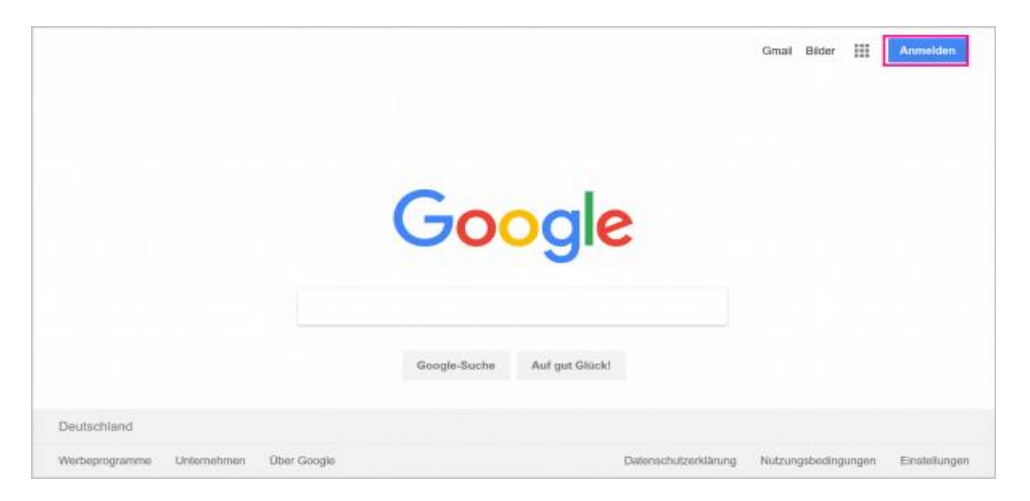

Das Google-Passwort lässt sich sehr einfach zurücksetzen. Klicken Sie dazu auf der [Google-Startseite](https://www.google.de/) oben rechts auf "**Anmelden**".

#### **2. Schritt:**

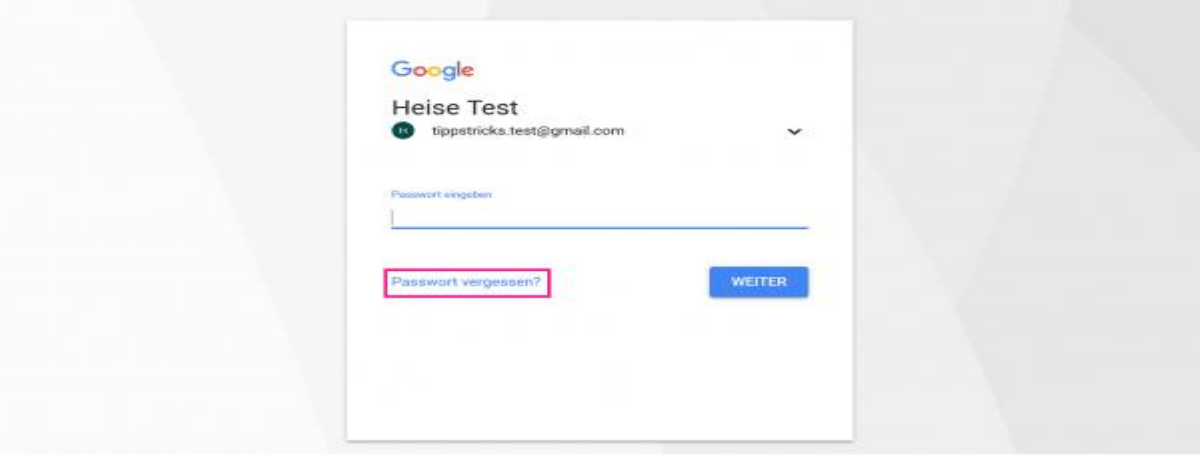

Geben Sie Ihre **Google-Mail-Adresse** ein. Im nächsten Schritt müssen Sie nun auf "**Passwort vergessen?**" klicken.

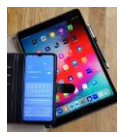

## **3. Schritt:**

Jetzt stehen Ihnen **verschiedene Methoden** für das weitere Vorgehen zur Verfügung. Möglicherweise können Sie nicht jede Methode verwenden, weil sie beispielsweise **keine Telefonnummer hinterlegt** haben. Klicken Sie wiederholt auf "**Andere Optionen wählen**", um die verschiedenen Methoden angezeigt zu bekommen:

- **Letztes bekanntes Passwort eingeben:** Geben Sie das Passwort ein und klicken Sie auf "**Weiter**". Wenn es korrekt ist, können Sie direkt ein **neues Passwort festlegen**.
- **Bestätigungscode an eine verknüpfte E-Mail-Adresse senden:** Mit einem Klick auf "**Senden**" wird ein Code an Ihre hinterlegte E-Mail-Adresse gesendet. Geben Sie den **Code** ein und
- • klicken Sie auf "**Weiter**". Jetzt können Sie ein **neues Kennwort festlegen**.
- • **Bestätigungscode an eine verknüpfte Telefonnummer senden:** Klicken Sie auf "**Senden**". Jetzt wird an die hinterlegte Handynummer eine SMS mit einem Bestätigungscode gesendet. Geben Sie diesen **Code** ein und klicken Sie dann auf "**Weiter**". Nun sind Sie in der Lage, ein **neues Passwort** für Ihren Account einzugeben.
- • **Eine E-Mail-Adresse angeben, auf die Sie derzeit zugreifen können:** Geben Sie die **E-Mail-Adresse** ein und klicken Sie dann auf "**Weiter**". An diese E-Mail-Adresse wird nun eine E-Mail mit einem Bestätigungscode geschickt. Geben Sie diesen in das vorgesehene Feld ein und klicken Sie dann auf "**Weiter**". Mit einem Klick auf "**Fertig**" wird sich ein Google-Mitarbeiter innerhalb von 3 Werktagen mit Ihnen in Verbindung setzen. Diesem können Sie Ihre **Identität bestätigen** und so erneuten Konto-Zugriff erhalten.
- **Hinweis**: Wenn Sie Ihr Passwort zurücksetzen, werden Ihnen nicht notwendigerweise alle dieser Optionen angezeigt. Je nachdem, ob Sie beispielsweise eine Telefonnummer hinterlegt oder die Zwei-Faktor-Authentifizierung aktiviert haben, können Sie dann unterschiedliche Wege zum Zurücksetzen des Passworts nutzen.

## **4. Schritt:**

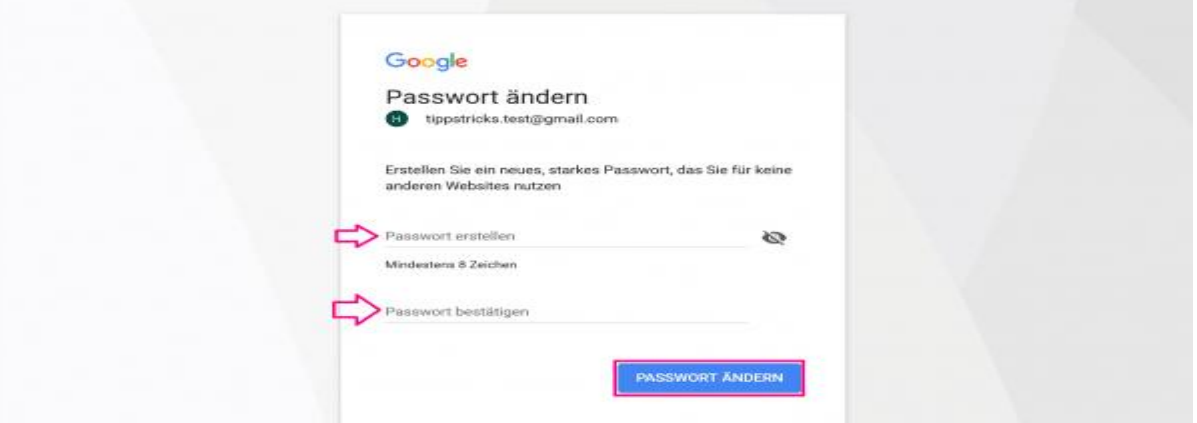

Zum Schluss müssen Sie sich noch ein **neues Passwort überlegen**. Geben Sie dieses jeweils bei "**Passwort erstellen**" und "**Passwort bestätigen**" ein. Hier finden Sie Tipps , wie Sie ein [sicheres Passwort finden.](https://www.heise.de/tipps-tricks/Sicheres-Passwort-finden-so-klappt-s-3836799.html) Klicken Sie dann auf "**Passwort ändern**". Jetzt haben Sie ein neues Kennwort festgelegt und wieder vollen Zugriff auf Ihren Google-Account.

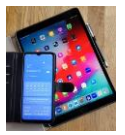

# **Kurzanleitung**

- 1. Besuchen Sie die [Google-Startseite](https://www.google.de/) und klicken Sie oben rechts auf "**Anmelden**".
- 2. Geben Sie Ihre **Google-Mail-Adresse** ein. Klicken Sie im Anschluss auf "**Passwort vergessen?**".
- 3. Jetzt können Sie aus verschiedenen Methoden zur Verfizierung wählen. Um die Methoden angezeigt zu bekommen, klicken Sie wiederholt auf "**Andere Option wählen**". Bestätigen Sie jeweils mit "**Weiter**". **Hinweis**: Unter Umständen werden Ihnen nicht alle dieser Optionen angezeigt, je nachdem, wie Sie Ihr Google-Konto konfiguriert haben und welche Informationen Sie darin hinterlegt haben.
	- 1. Letztes bekanntes Passwort eingeben.
	- 2. Bestätigungscode an eine verknüpfte E-Mail-Adresse senden.
	- 3. Bestätigungscode an eine verknüpfte Telefonnummer senden.
- 4. Eine E-Mail-Adresse angeben, auf die Sie derzeit zugreifen können: Wenn Sie sich für diese Methode entscheiden, wird Google Ihre **Angaben überprüfen** und sich dann innerhalb von bis zu 3 Werktagen mit Ihnen **in Verbindung setzen**.

• Den erhaltenen Code geben Sie in das **dafür vorgesehene Feld** ein. Klicken Sie dann auf "**Weiter**".

• Wenn alles funktioniert hat, haben Sie nun die Möglichkeit, ein **neues Passwort** 

**festzulegen**. Klicken Sie auf "**Passwort ändern**", um das neue Passwort zu speichern. Jetzt haben Sie wieder **vollen Zugriff auf Ihren Google-Account**.

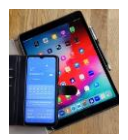

# **Smartphone OHNE Google**

#### **Was bedeutet Google ohne Konto verwenden?**

Zwar **sind Android** Geräte auf die Verwendung der **Google**-Dienste ausgelegt, Sie müssen jedoch keinen **Google**-Account haben, um Ihr Handy nutzen zu können. Sobald Sie Ihr neues Smartphone einschalten und einrichten wollen, erscheint zuallererst ein Fenster mit der Überschrift "Konto hinzufügen".

#### **Ist es ratsam ein eigenes Google Konto zu haben?**

Wofür braucht man ein Google Konto? Das Google Konto ermöglicht den Zugang zu allen Diensten von Google, für die man sich anmelden muss. Google stellt im Internet zahlreiche Angebote bereit, manche davon kann jeder Mensch frei nutzen, andere funktionieren nur, wenn man bei Google angemeldet ist.

#### **Ist ein Gmail Konto das gleiche wie ein Google-Konto?**

Wenn Sie **Gmail** nutzen, haben Sie bereits ein **Google**-**Konto**. Mit einem **Google**-**Konto** haben Sie kostenlosen Zugriff auf **Google**-Produkte wie Drive, Docs, Kalender und weitere Produkte.

#### **Was wird gelöscht wenn ich mein Google-Konto lösche?**

Alle mit diesem Konto verknüpften Daten und Inhalte wie E-Mails, Dateien, Kalender und Fotos gehen verloren. Sie können Google-Dienste, z. B. Gmail, Google Drive, Google Kalender oder Google Play, in denen Sie sich mit Ihrem Google-Konto anmelden, nicht verwenden.

#### **Was heißt Konto ist inaktiv?**

Was genau ist ein inaktives Konto, und wie wirkt es sich auf meinen Kontostand aus? Ihr Konto gilt als inaktiv, wenn in 13 aufeinanderfolgenden Monaten keine Aktivität verzeichnet wurde.

#### **Wann wird Google-Konto endgültig gelöscht?**

**Google** wird ab dem 1. Juni 2021 Daten von Nutzern löschen können, die zwei Jahre nicht mehr aktiv waren. Betroffen sind Gmail, **Google** Fotos und **Google** Drive

#### **Wie kann ich ein Google Konto vom Handy entfernen?**

Optionen zum Abmelden

- 1. Öffnen Sie die Gmail App auf dem **Android**-**Smartphone** oder -Tablet.
- 2. Tippen Sie rechts oben auf Ihr Profilbild.
- 3. Tippen Sie auf Konten auf diesem Gerät verwalten.
- 4. Wählen Sie Ihr **Konto** aus.
- 5. Tippen Sie unten auf **Konto entfernen**.

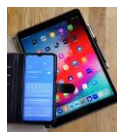

# **Häufig gestellte Fragen zu Google**

#### Wo finde ich mein Google Konto auf dem **PC?**

Rufen Sie auf dem Computer im Browser 'gmail.com' oder [https://myaccount.google.com](https://myaccount.google.com/) auf. Geben Sie die E-Mail-Adresse oder die Telefonnummer und das Passwort Ihres **Google**-Kontos ein. Möglicherweise wird bereits ein Nutzername angezeigt. Falls Sie sich stattdessen mit einem anderen **Konto** anmelden möchten, klicken Sie auf 'Mit einem anderen **Konto** anmelden'.

#### Wie kann ich auf dem **Smartphone** herausfinden ob ich ein Google-Konto habe?

Tippen sie auf das , G' im Google Suchfeld. Dann auf das Foto rechts oben. Die Google Einstelloptionen öffnen sich. In der Regel werden hier schon Benutzernamen und die Gmail Adresse angezeigt. Außerdem werden durch anklicken des ,Pfeils im Kreis' rechts neben dem Benutzernamen weitere Einstelloptionen angezeigt. Oder man wählt , Google-Konto verwalten' und bekommt die Möglichkeit Google weitgehendst individuell für eigene Belange einzustellen.

#### Wie kann ich mein Google Konto wiederherstellen?

**Wenn** Sie ihr **Google**-**Konto** gelöscht habt, klicken Sie auf folgenden Link, um es wiederherzustellen: http://accounts.**google**.com/recovery. Gebt Sie nun ihre E-Mail-Adresse (oder die Telefonnummer) des **gelöschten Google**-Kontos ein. Danach werden Ihnen mehrere Fragen gestellt, die Sie nach bestem Wissen beantworten müssen.

**Wenn** Sie Ihr Google-**Konto** gelöscht haben, können Sie es möglicherweise **wiederherstellen**. Falls es etwas länger her ist, dass Sie Ihr **Konto** gelöscht haben, können Sie die Daten in Ihrem **Konto** vielleicht nicht mehr **wiederherstellen.**

#### Wie öffne ich meinen Google Account auf dem Smartphone?

Tippen sie auf das 'G' im Google Suchfeld. Dann auf das Foto rechts oben. Tippen Sie unter dem Benutzernamen auf Google-Konto verwalten. Scrollen Sie oben horizontal (nach rechts oder links) zum gewünschten Tab. Hier können Sie sich Ihre Daten, Aktivitäten und Einstellungen ansehen, mit denen Sie die Google-Dienste noch besser nutzen können.